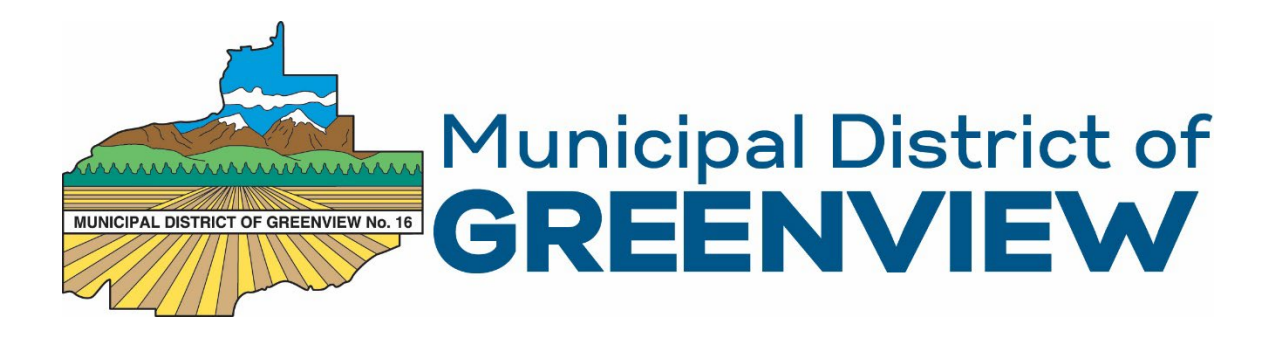

## **How to activate Geolocation on your device!**

## **iPhone & iPad:**

- $\checkmark$  Open iOS Settings App
- $\checkmark$  Tap on Privacy
- $\checkmark$  Select Location Services
- $\checkmark$  Tap on Camera
- $\checkmark$  In Allow location access select "While using the App" if you want photos to be geotagged or select "Never" if you don't want photos to be geotagged.

## **Android:**

- $\checkmark$  Go to your Android device's home screen, then press the "Menu" button. Tap "Settings" to access the settings menu.
- $\checkmark$  Drag your finger up the screen to scroll down the phone's menu until you find the
- $\checkmark$  "Location" option. Tap the "Location" option to continue. Note that on some Android devices this may be labeled "Location and Security."
- $\checkmark$  Tap the option labeled "Use GPS Satellites" to place a green check mark next to it. This option must be turned on for the geotagging option to work.
- $\checkmark$  Press the "Home" button to go back to the main screen, then tap the camera icon to launch your Android smartphone's camera.
- $\checkmark$  Tap the "Menu" button once the camera application loads, then tap the "Settings" option. On some Android cameras, this option will simply be a small cog icon.
- $\checkmark$  Scroll down to "Store Location in Pictures," or "Geo-tag Photos," depending on your OS version, and tap that option to put a green check mark next to it. Tap "OK" when you see a message telling you that the GPS function needs to be turned on. Your photos will now be geotagged with your location as long as your phone can get your position from the GPS satellites.